# Een passieve ID-agent voor EVT-gebaseerde Identity Services Engine Ī

# Inhoud

Inleiding Voorwaarden Vereisten Gebruikte componenten Noodzaak van een nieuw protocol Voordelen van het gebruik van MS-EVEN6 Hoge beschikbaarheid schaalbaarheid Schaal testarchitectuur Historische gebeurtenissen Query Minder verwerking overhead **Configureren** Connectiviteitsdiagram **Configuraties** ISE configureren voor PassiveID Agent Configuratie-bestand van Passive ID Agent begrijpen Verifiëren Controleer passieve ID-services op ISE Controleer de Agent-services op Windows-server

# Inleiding

Dit document beschrijft de nieuwe ISE Passive Identity Connector (ISE-PIC) Agent die is geïntroduceerd in de ISE 3.0 versie, de voordelen en de configuratie van deze agent op ISE. ISE Passive Identity Connector is een integraal onderdeel geworden van de oplossing voor Identity Firewall met behulp van Cisco FirePower Management Center.

# Voorwaarden

### Vereisten

Cisco raadt kennis van de volgende onderwerpen aan:

- Cisco-identiteitsbeheer
- MS-RPC-, WMI-protocollen
- Active Directory-beheer

### Gebruikte componenten

De informatie in dit document is gebaseerd op de volgende software- en hardware-versies:

- Cisco Identity Services Engine versie 3.0 en hoger
- Microsoft Windows Server 2016 standaard

De informatie in dit document is gebaseerd op de apparaten in een specifieke laboratoriumomgeving. Alle apparaten die in dit document worden beschreven, hadden een opgeschoonde (standaard)configuratie. Als uw netwerk levend is, zorg er dan voor dat u de mogelijke impact van om het even welke opdracht begrijpt.

## Noodzaak van een nieuw protocol

Met de optie Passive Identity (Passive ID) van ISE wordt een aantal belangrijke gebruiksgevallen ondersteund, zoals een op identiteit gebaseerde firewall, EasyConnect, enz. Deze optie hangt af van de mogelijkheid om gebruikers te controleren die loggen in Active Directory Domain Controllers en hun gebruikersnaam en IP-adressen te leren. Het huidige hoofdprotocol dat we gebruiken om de Domain Controllers te controleren is WMI. Het is echter moeilijk/invasief om aan te passen, heeft een prestatiegerelateerde impact op zowel klanten als servers en soms is de vertraging extreem groot bij het zien van openings van een aanmelding gebeurtenissen in geschaalde implementaties. Na grondig onderzoek en alternatieve manieren om de informatie te krijgen die nodig is voor Passive Identity Services, werd besloten een alternatief protocol - gekend als de EVT of Eventing API, dat efficiënter is in de behandeling van deze use zaak. Het wordt soms MS-EVEN6 genoemd, ook wel bekend als "Eventing Remote Protocol", dat het onderliggende RPC-gebaseerde protocol op de draad is.

### Voordelen van het gebruik van MS-EVEN6

#### Hoge beschikbaarheid

De oorspronkelijke agent had geen optie voor hoge beschikbaarheid en als het nodig is om onderhoud uit te voeren op de server waar de agent actief was of een storing had, zouden openingsgebeurtenissen gemist worden en functies zoals Identity-Based Firewall zouden een verlies van gegevens tijdens deze periode zien. Dit is een van de belangrijkste zorgen met het gebruik van ISE PIC Agent vóór deze release. ISE gebruikt UDP Port 9095 om hartslagen tussen de agents uit te wisselen.

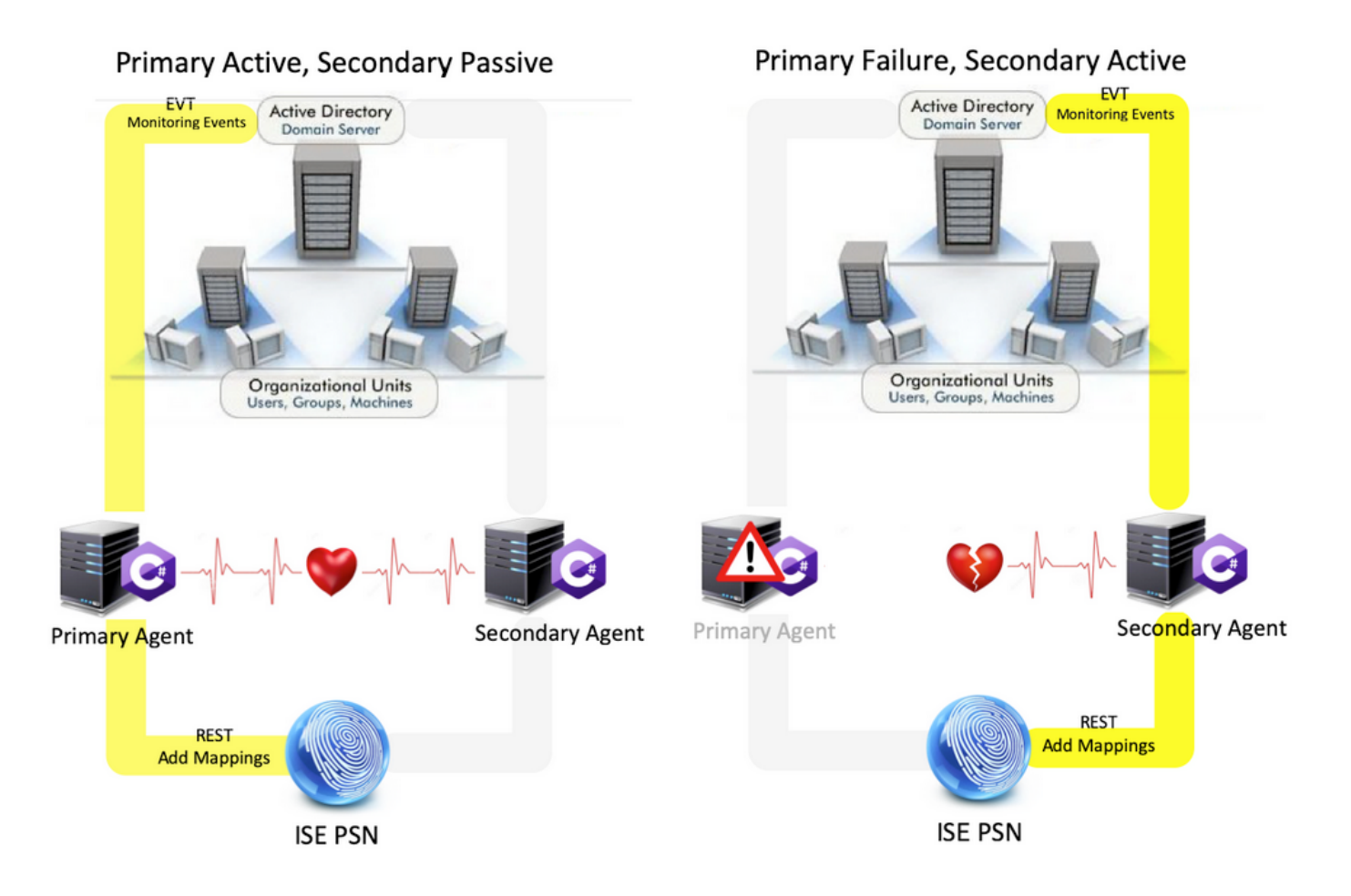

#### schaalbaarheid

De nieuwe agent biedt betere ondersteuning met verhoogde schaalgetallen voor een ondersteund aantal domeincontrollers en het aantal gebeurtenissen dat deze kunnen verwerken. Hier zijn de schaalnummers die getest werden:

- Maximum aantal gecontroleerde domeincontrollers (met 2 paren agents): 74
- Maximum aantal geteste Mappings/gebeurtenissen: 292.000 (3.950 gebeurtenissen per DC)
- Maximale geteste TPS: 500

#### Schaal testarchitectuur

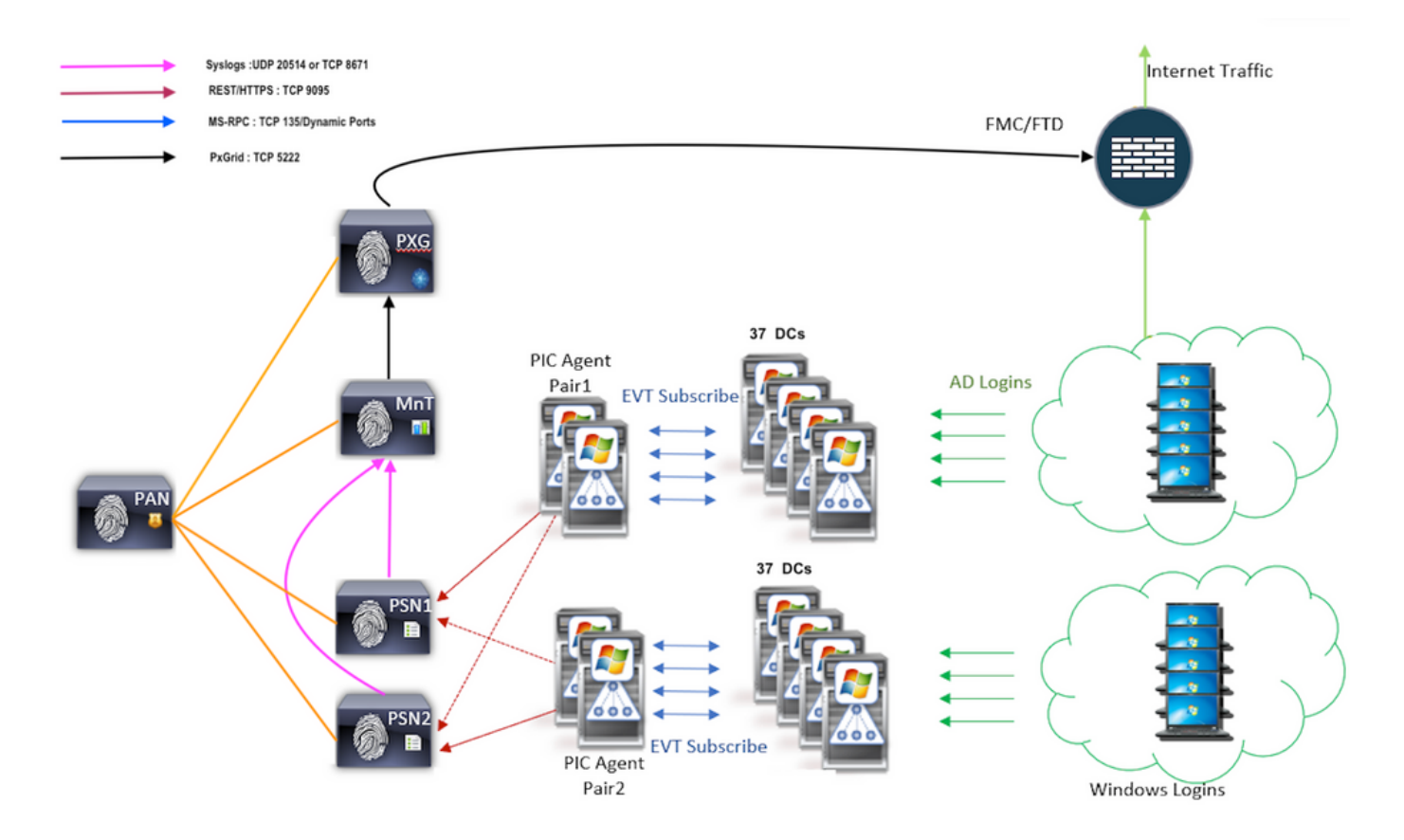

#### Historische gebeurtenissen Query

In het geval van failover of in het geval van een service start wordt uitgevoerd voor de PIC-agent, om er zeker van te zijn dat er geen gegevens verloren gaan, worden gebeurtenissen die voor de voorbije gegeven hoeveelheid tijd gegenereerd en opnieuw naar de PSN-knooppunten verzonden. Standaard wordt 60 seconden van gebeurtenissen uit het verleden vanaf het begin van de service door de ISE gevraagd om enig verlies aan gegevens tijdens het serviceverlies te negeren.

#### Minder verwerking overhead

Anders dan WMI, dat CPU-intensief is bij grote schaal of zware belasting, verbruikt EVT niet zoveel middelen als WMI. Uit de schaaltests bleek dat de vragen met het gebruik van EVT veel beter werden beantwoord.

# Configureren

## Connectiviteitsdiagram

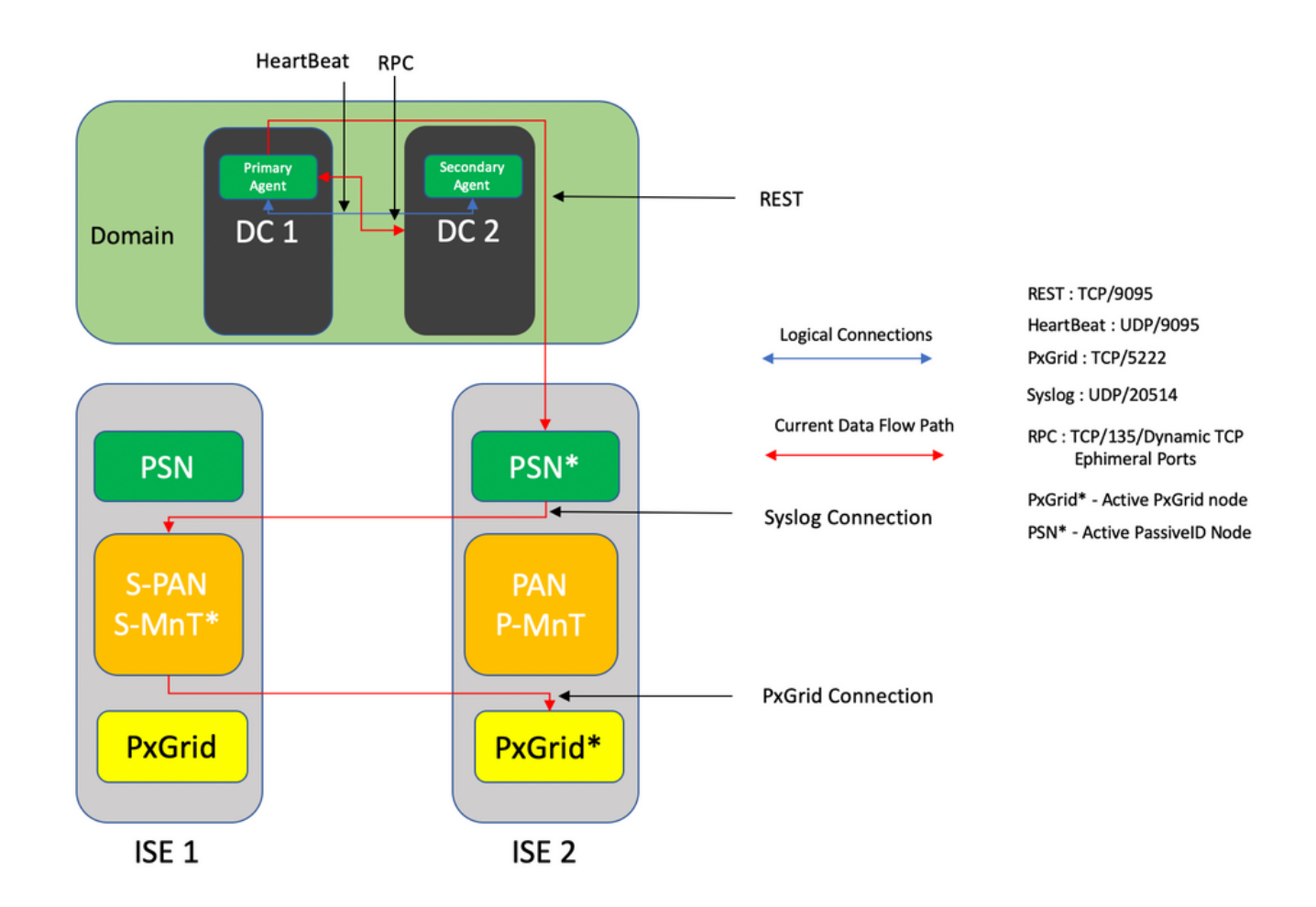

## **Configuraties**

#### ISE configureren voor PassiveID Agent

Om de PassiveID-services te kunnen configureren hebt u de Passive Identity Services ingeschakeld op minimaal één Policy Service Node (PSN). Er kunnen maximaal twee knooppunten worden gebruikt voor passieve identiteitsservices die in actieve/standby modus werken. ISE moet ook worden aangesloten bij een Active Directory-domein en alleen de domeincontrollers die in dat domein aanwezig zijn, kunnen worden gecontroleerd door agents die op ISE zijn geconfigureerd. Raadpleeg de [integratiegids](/content/en/us/td/docs/security/ise/2-3/ise_active_directory_integration/b_ISE_AD_integration_2x.html#ID612) van de [actieve map](/content/en/us/td/docs/security/ise/2-3/ise_active_directory_integration/b_ISE_AD_integration_2x.html#ID612) om zich bij ISE aan te sluiten op een [domein](/content/en/us/td/docs/security/ise/2-3/ise_active_directory_integration/b_ISE_AD_integration_2x.html#ID612) van de actieve map[.](/content/en/us/td/docs/security/ise/2-3/ise_active_directory_integration/b_ISE_AD_integration_2x.html#ID612)

Navigeren in op Beheer > Systeem > Plaatsing > [Kies een PSN] > Bewerken om passieve Identity Services zoals hier getoond wordt in te schakelen:

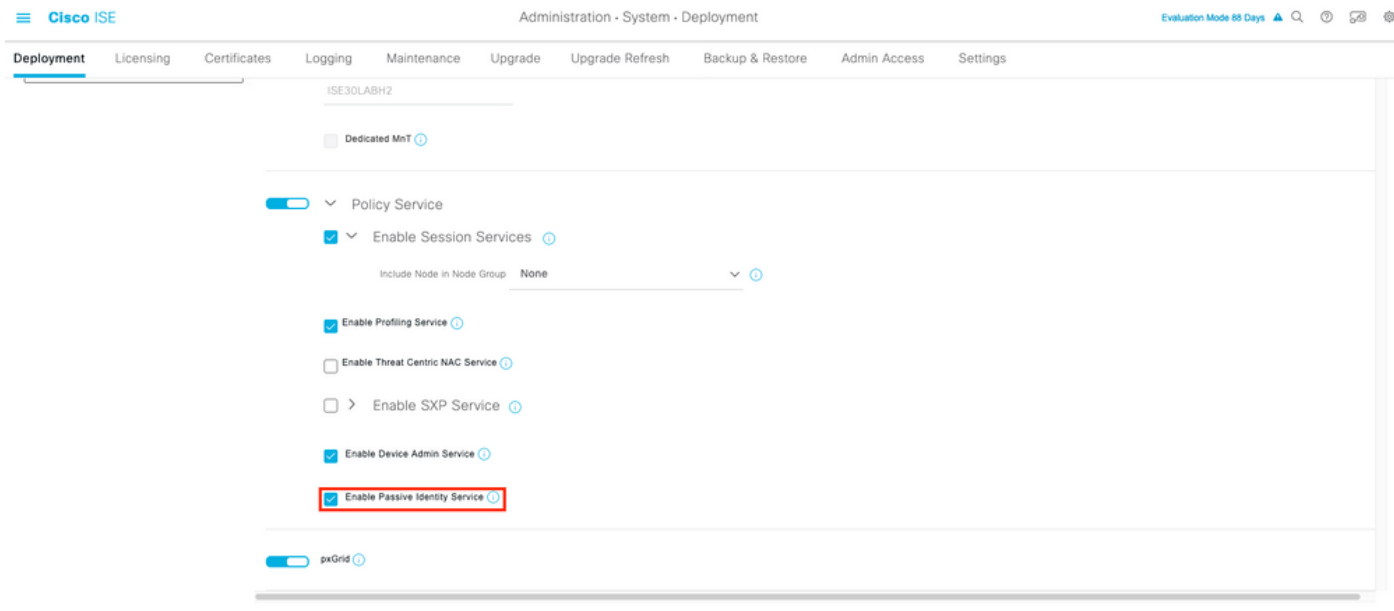

Navigatie in naar werkcentra > PassiveID > Leveranciers > Middelen > Toevoegen om een nieuwe Agent in te stellen zoals hier wordt getoond:

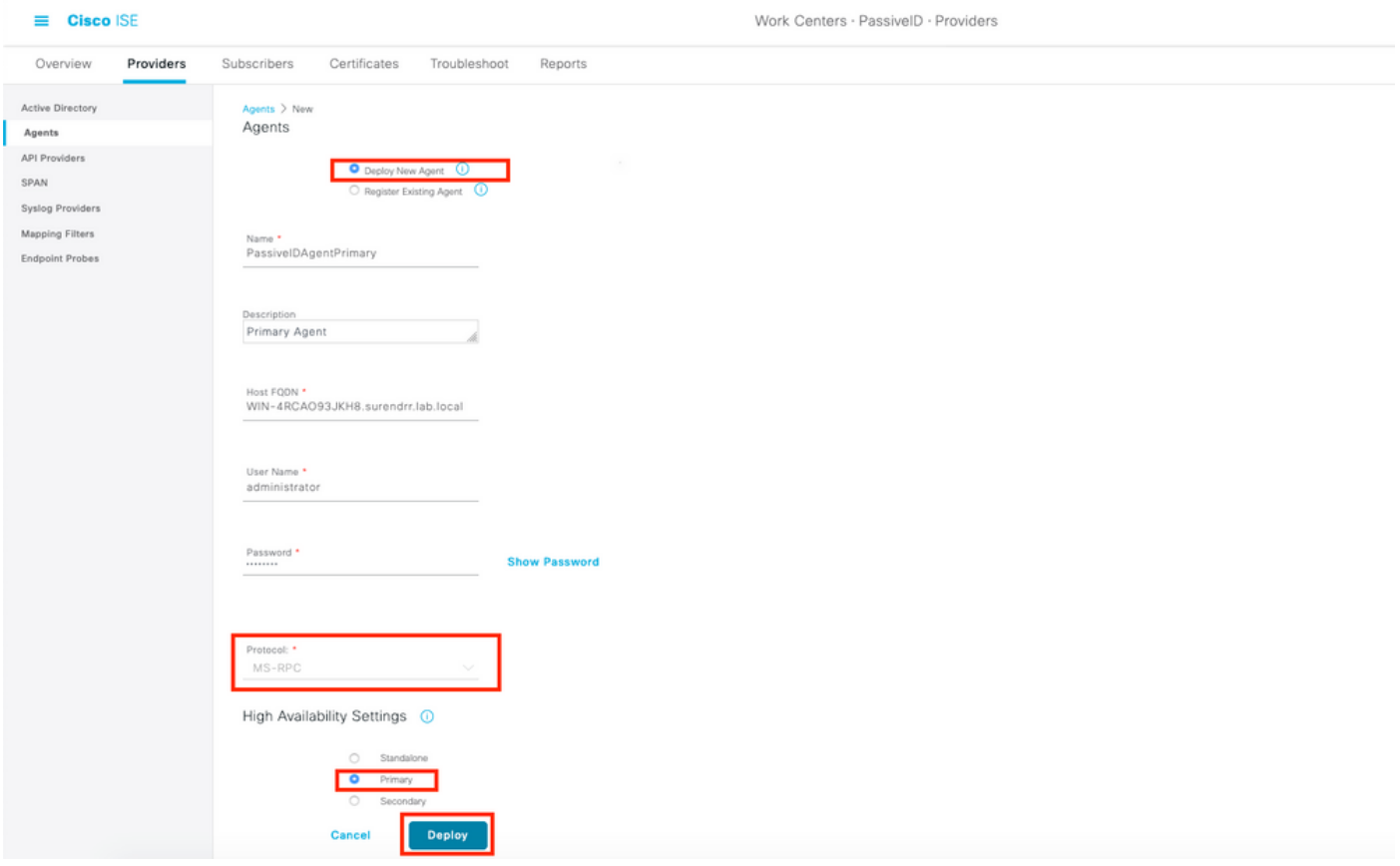

Opmerking: 1. Als de agent volgens plan door ISE op de Domain Controller zal worden geïnstalleerd, moet de hier gebruikte account voldoende rechten hebben om een programma te installeren en op de server uit te voeren die in het Host FQDN-veld wordt vermeld. Host FQDN hier kan dat van een aangesloten server zijn in plaats van een domeincontroller.

 2. Als een agent reeds handmatig of vanaf een vorige plaatsing vanuit de ISE, met MSRPC, is de permissie en de configuraties die aan de kant Actieve Map of Windows zijde nodig zijn minder geïnstalleerd dan WMI, het andere protocol (en de enige beschikbare vóór

3.0) dat door PIC agenten gebruikt wordt. De gebruikersaccount die in dit geval wordt gebruikt, kan een reguliere domeinaccount zijn die deel uitmaakt van de groep Event Log Reader. Kies Bestaande Agent registreren en gebruik deze accountgegevens om de agent te registreren die handmatig op de domeincontrollers is geïnstalleerd.

Na een succesvolle plaatsing, moet u een andere agent op een andere server vormen en toevoegen als secundaire agent en dan zijn primaire peer zoals getoond in dit beeld.

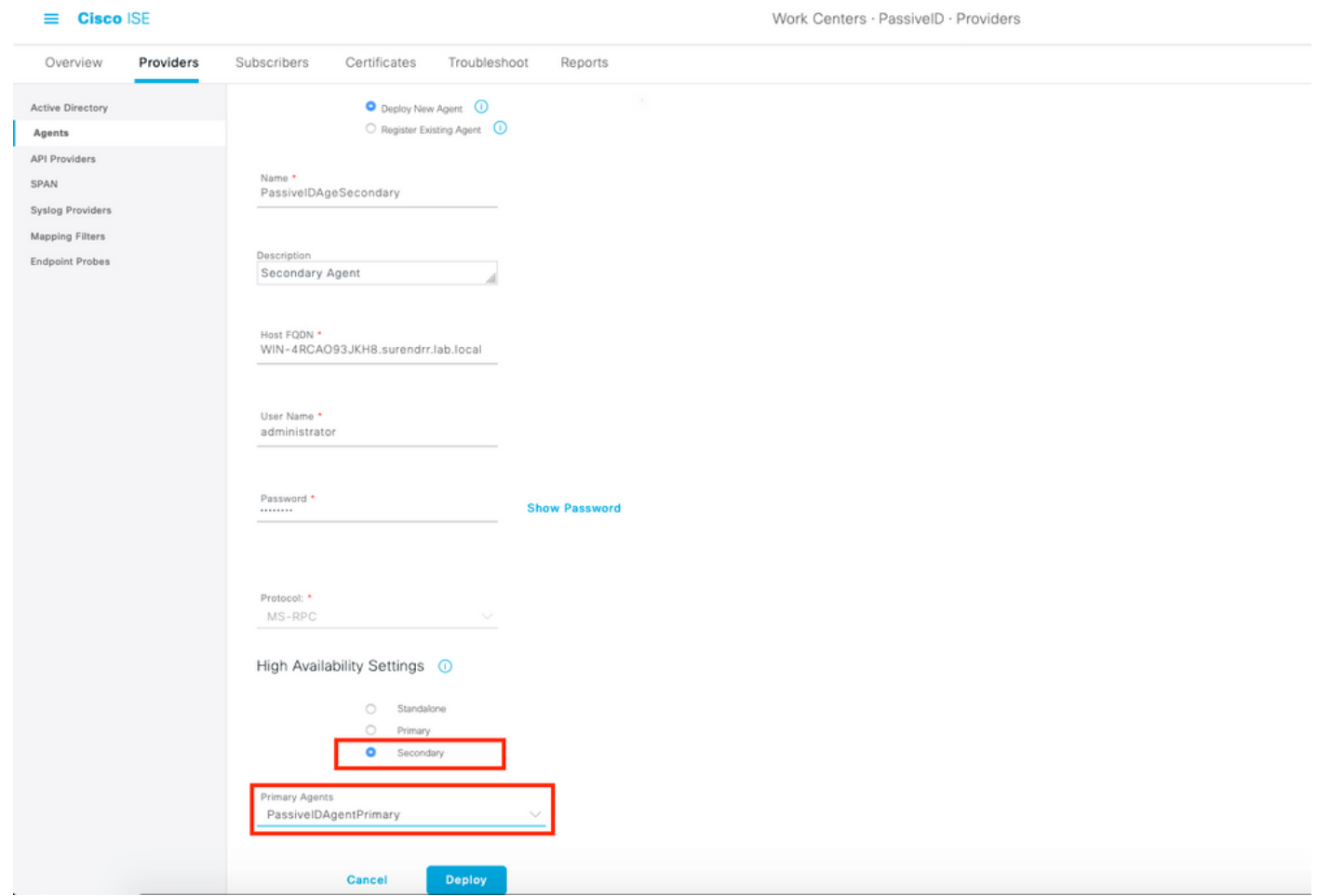

 Om de domeincontrollers met de agents te bewaken, navigeer naar werkcentra > PassiveID > Providers > Actieve map > [Klik op het punt om te voegen] > Passive ID. Klik op Add DC's en kies de domeincontrollers waarvan de User-IP mapping/events worden opgehaald en klik op OK en klik vervolgens op Save om de wijzigingen op te slaan, zoals in deze afbeelding wordt getoond.

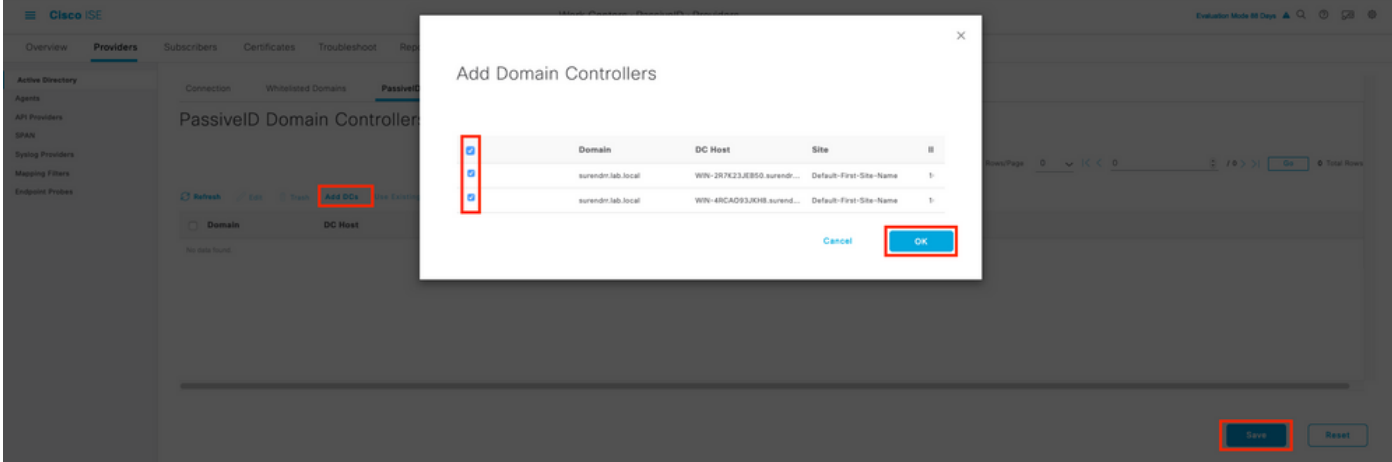

Om de agenten te specificeren die zouden moeten worden gebruikt om de gebeurtenissen van te herstellen, navigeer naar Werkcentra > PassiveID > Providers > Actieve Map > [Klik op het Punt van de Samenvoegen] > PassiveID. Kies de domeincontrollers en klik op Bewerken. Voer de gebruikersnaam en het wachtwoord in. Klik op Agent en Sla het dialoogvenster op. Klik op Opslaan op het tabblad PassiveID om de configuratie te voltooien.

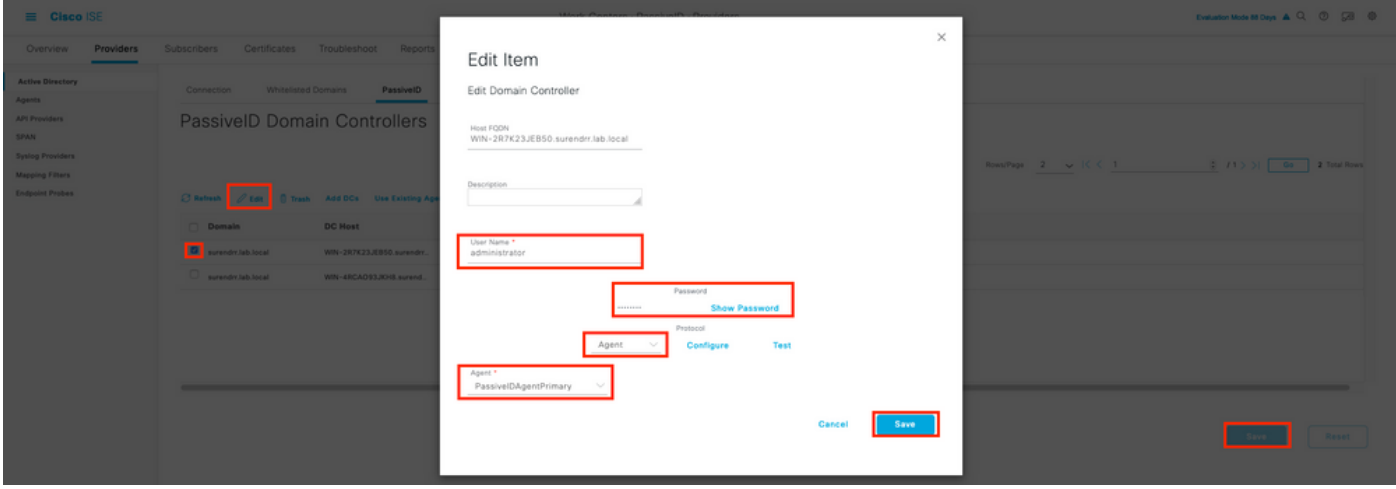

U kunt controleren of de configuratie correct is toegepast met behulp van de knoppen Configureren en Test, zoals in de afbeeldingen hier wordt weergegeven:

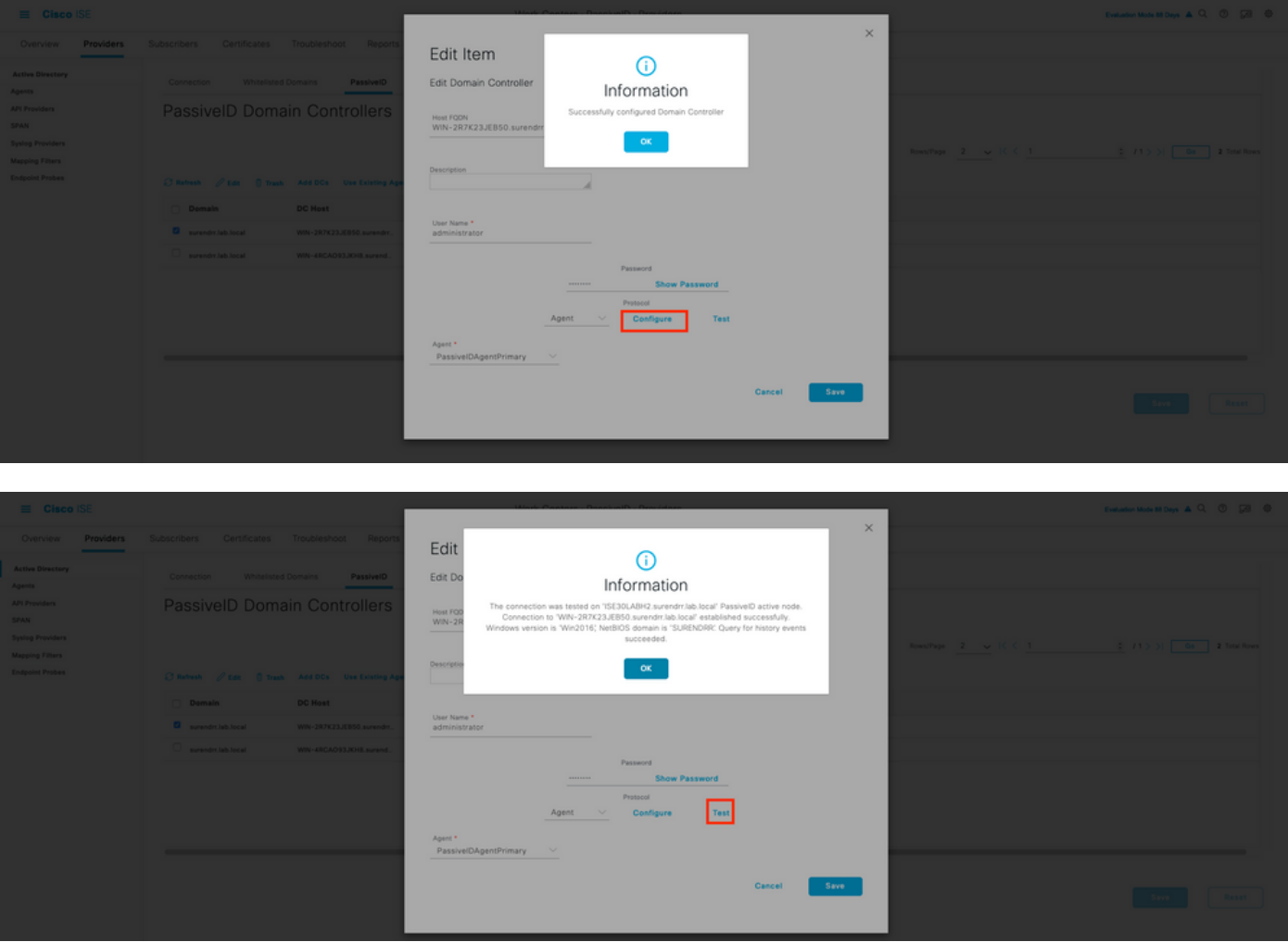

Configuratie-bestand van Passive ID Agent begrijpen

Het configuratiebestand van PassiveID Agent is te vinden op C:\Program Files (x86)\Cisco\Cisco

ISE PassiveID Agent\PICAgent.exe.. Het configuratiebestand heeft content die hier wordt getoond:

## Verifiëren

#### Controleer passieve ID-services op ISE

1. Controleer of de PassiveID-service op de GUI is ingeschakeld en ook wordt aangeduid hoe de toepassingsstatus van de opdracht op de CLI van de ISE wordt weergegeven.

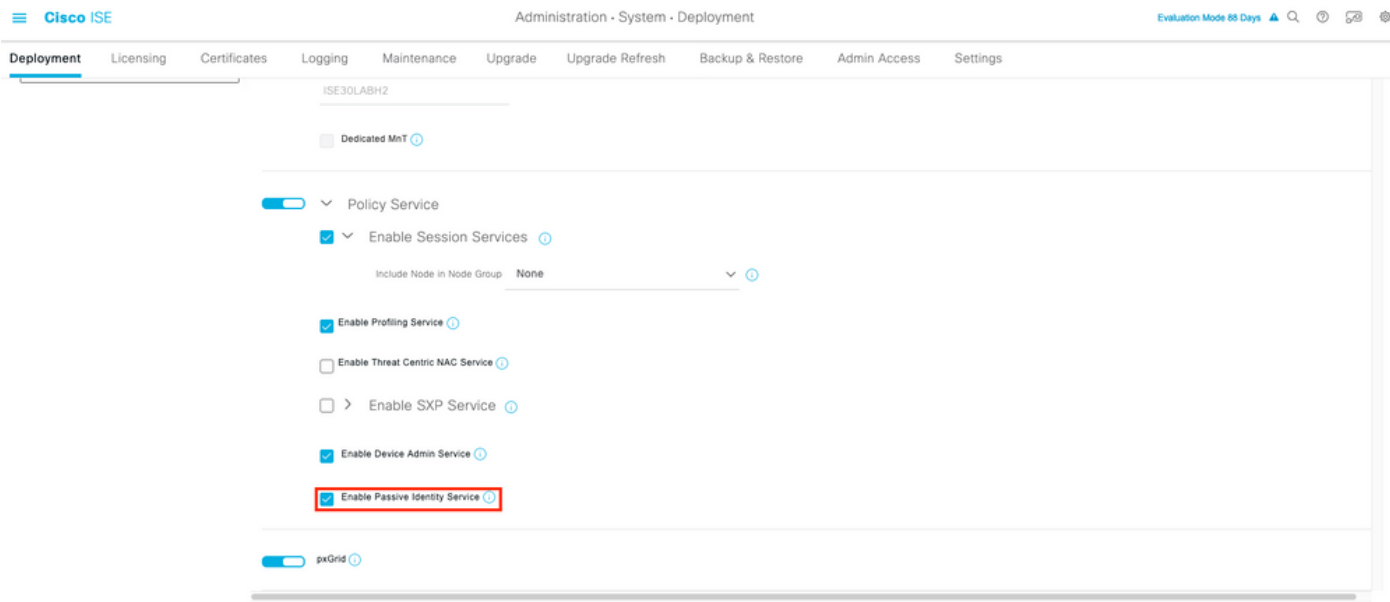

ISE PROCESS NAME STATE PROCESS ID -------------------------------------------------------------------- Database Listener running 129052 Database Server running 108 PROCESSES Application Server running 9830 Profiler Database running 5127 ISE Indexing Engine running 13361 AD Connector running 20609 M&T Session Database running 4915 M&T Log Processor running 10041 Certificate Authority Service running 15493 EST Service running 41658 SXP Engine Service disabled Docker Daemon running 815 TC-NAC Service disabled pxGrid Infrastructure Service disabled pxGrid Publisher Subscriber Service disabled pxGrid Connection Manager disabled pxGrid Controller disabled **PassiveID WMI Service running** 15951 **PassiveID Syslog Service running** 16531 **PassiveID API Service running** 17093 **PassiveID Agent Service running** 17830 **PassiveID Endpoint Service running** 18281 **PassiveID SPAN Service running** 20253

DHCP Server (dhcpd) disabled DNS Server (named) disabled ISE Messaging Service running 1472 ISE API Gateway Database Service running 4026 ISE API Gateway Service running 7661 Segmentation Policy Service disabled REST Auth Service disabled SSE Connector disabled

2. Controleer of ISE Active Directory provider is verbonden met de domeincontrollers bij Workcenters > PassiveID > Providers > Active Directory > Connection.

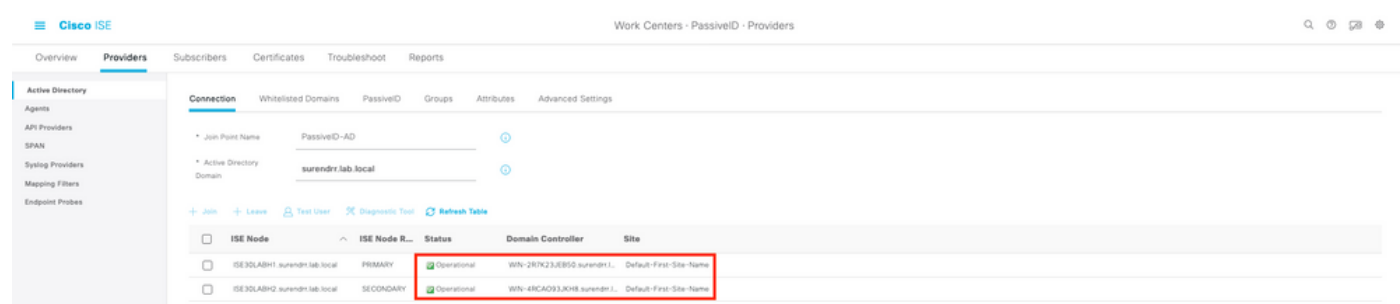

3. Controleer of de vereiste domeincontrollers door de agent worden gecontroleerd op het werk > PassiveID > Providers > Active Directory > PassiveID.

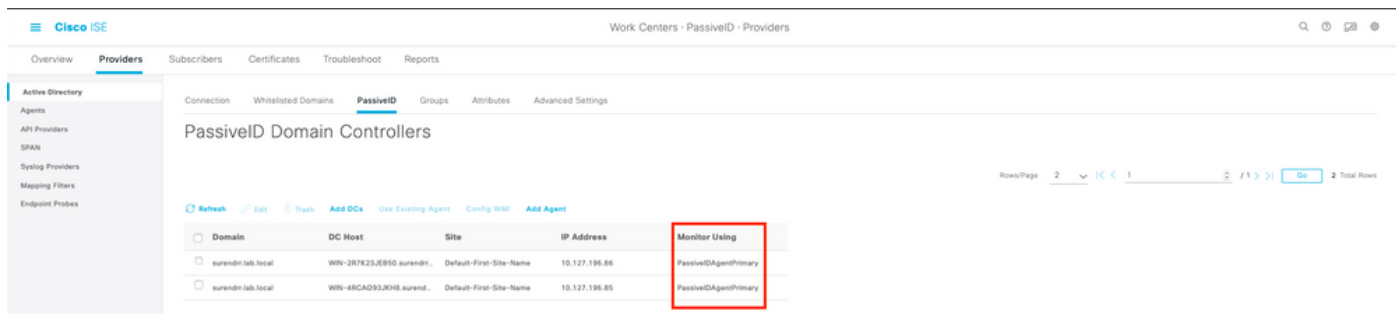

4. Controleer of de status van de te bewaken domeincontrollers hoger is, d.w.z. dat deze op het dashboard zijn aangegeven op de werkstations > PassiveID > Overzicht > Dashboard.

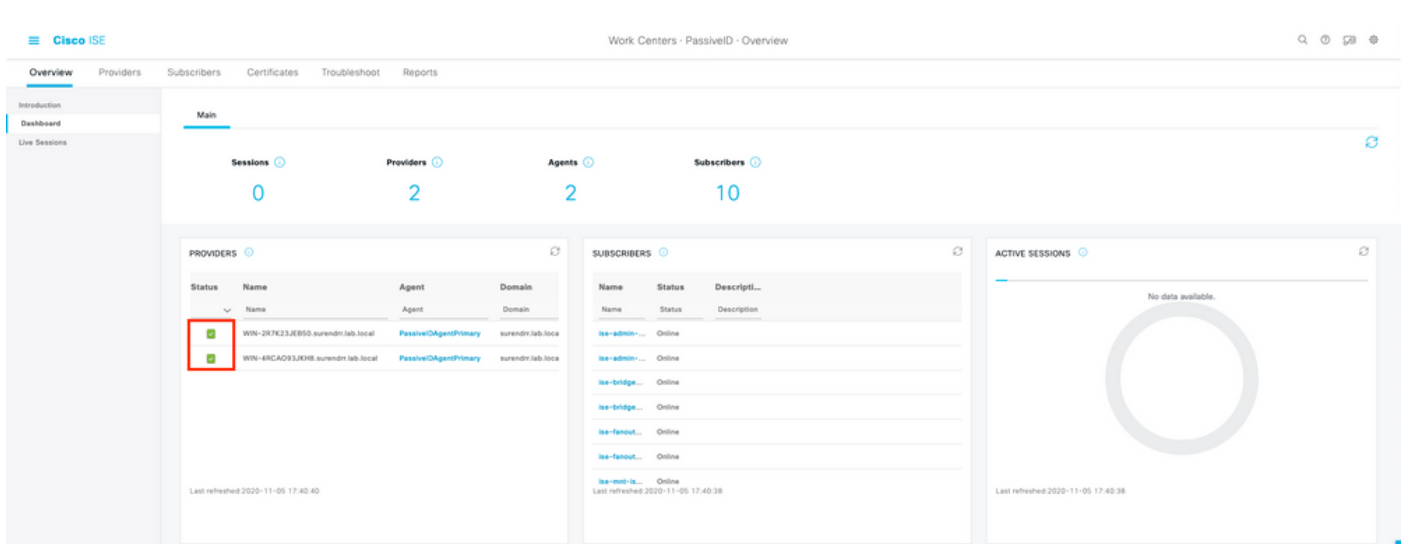

5. Controleer of er live sessies worden ingevuld wanneer een aanmelding van een Windowsverbinding is geregistreerd op de domeincontroller in Workcenters > PassiveID > Overzicht > Live Sessies.

 $\equiv$  Cisco ISE

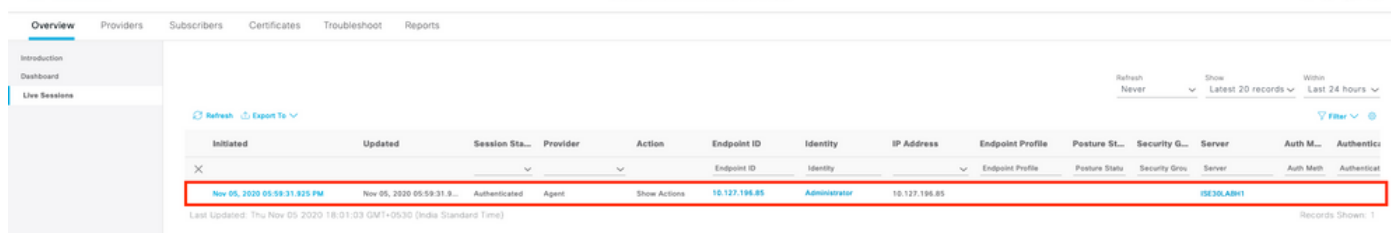

## Controleer de Agent-services op Windows-server

1. Controleer de ISEPICAgent service op de server waar PIC Agent is geïnstalleerd.

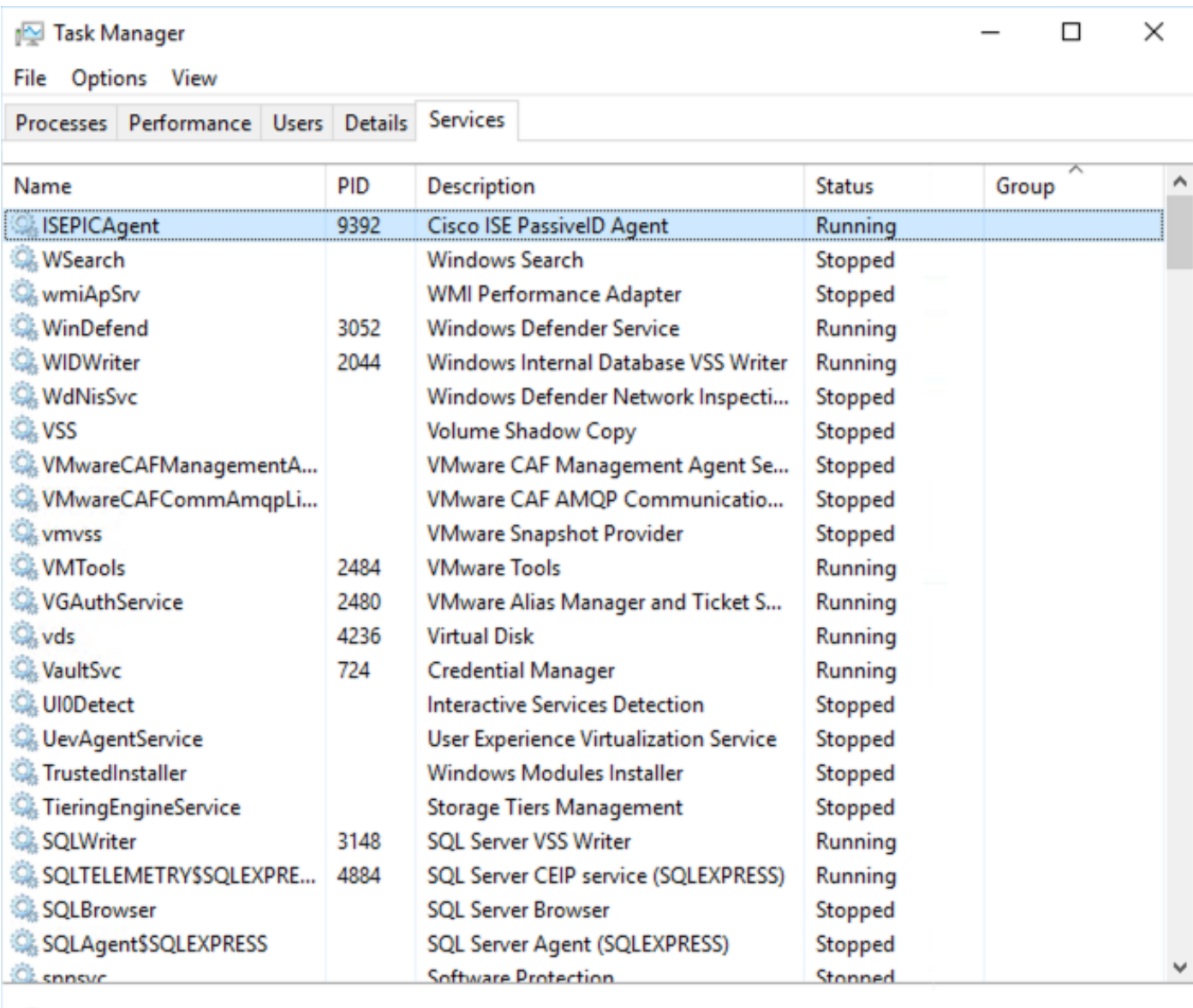

 $\Diamond$  Fewer details  $\Diamond$  Open Services